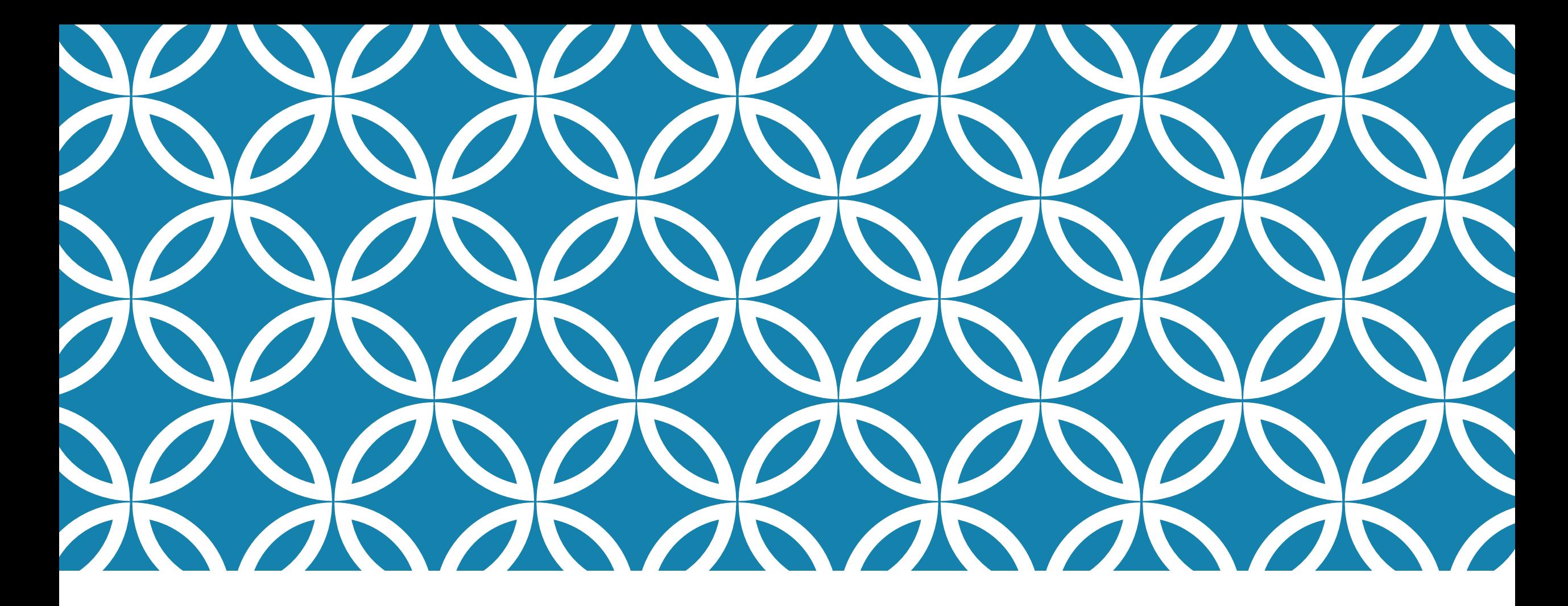

## **BATCH FORMATION USER'S MANUAL Ver. 2.0**

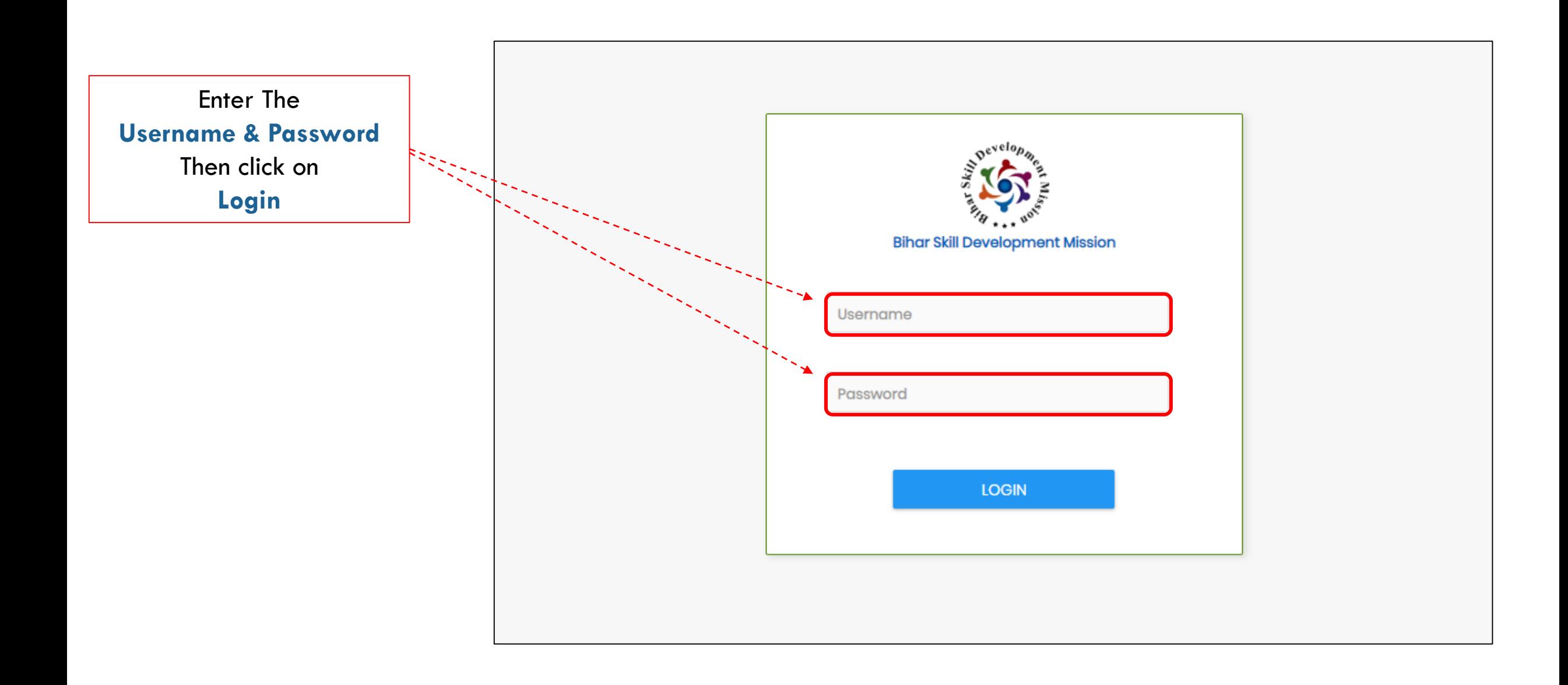

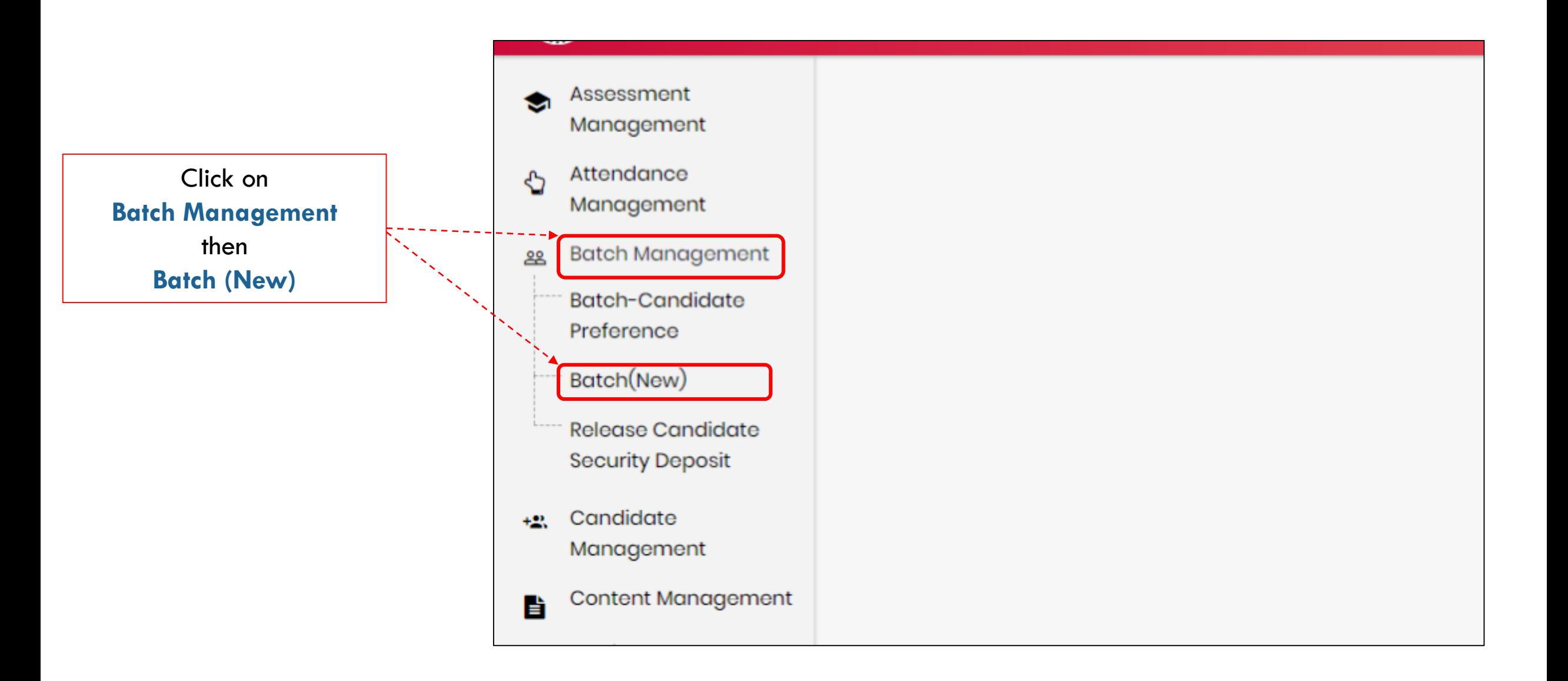

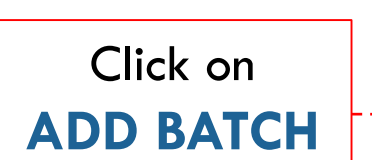

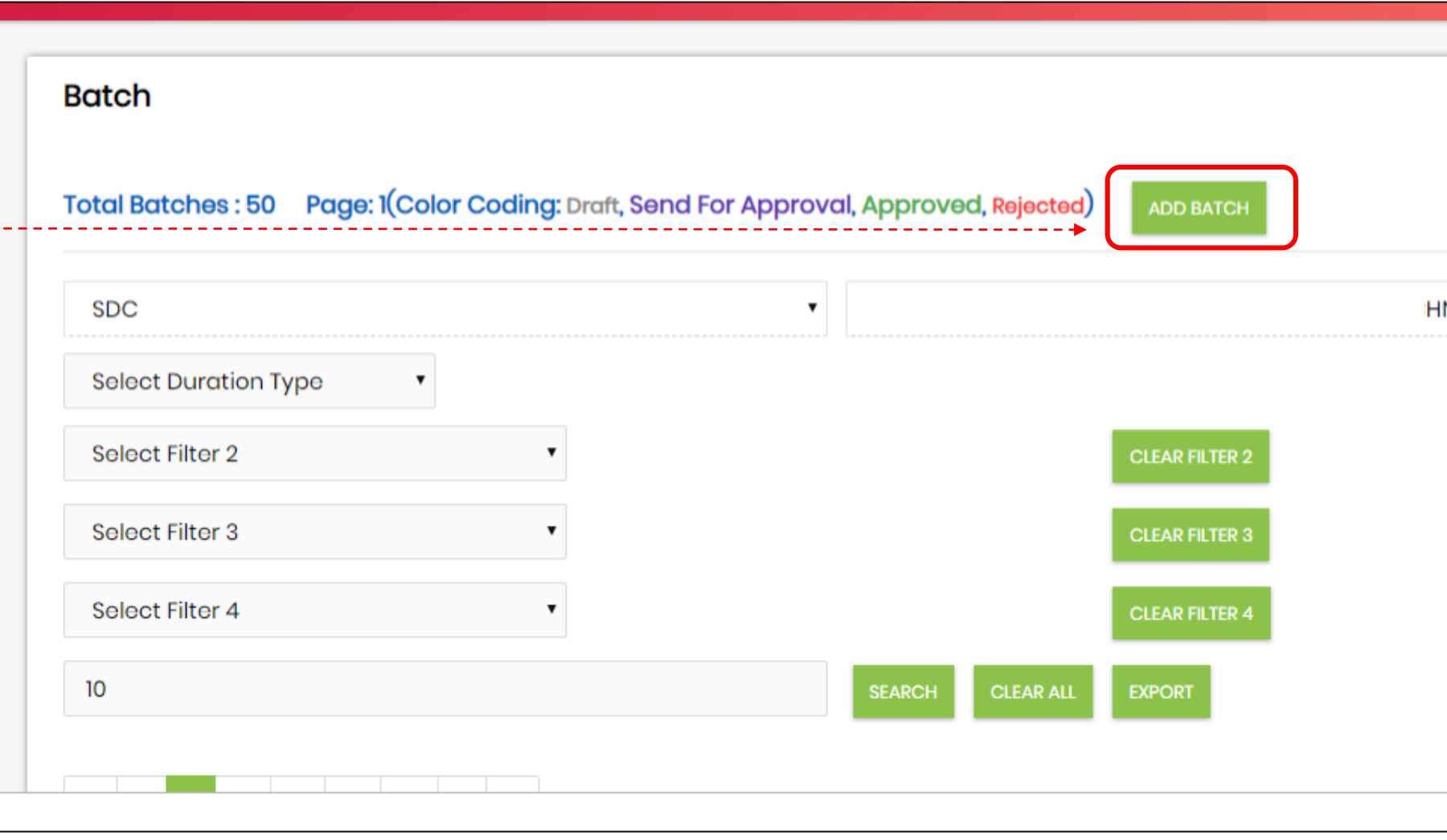

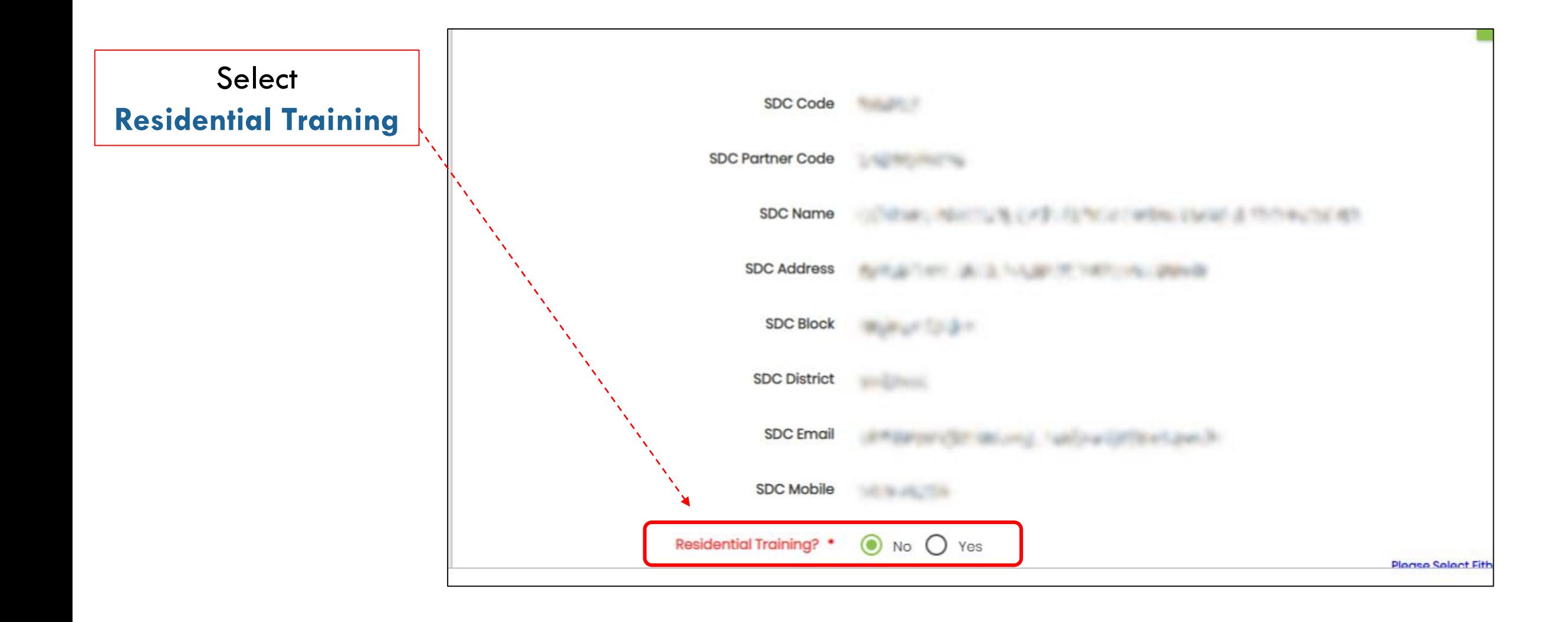

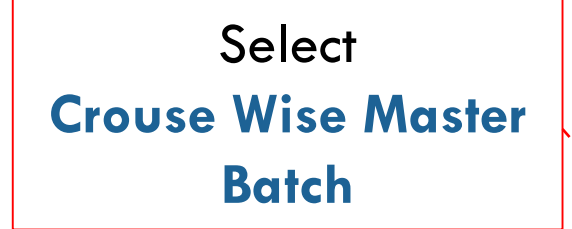

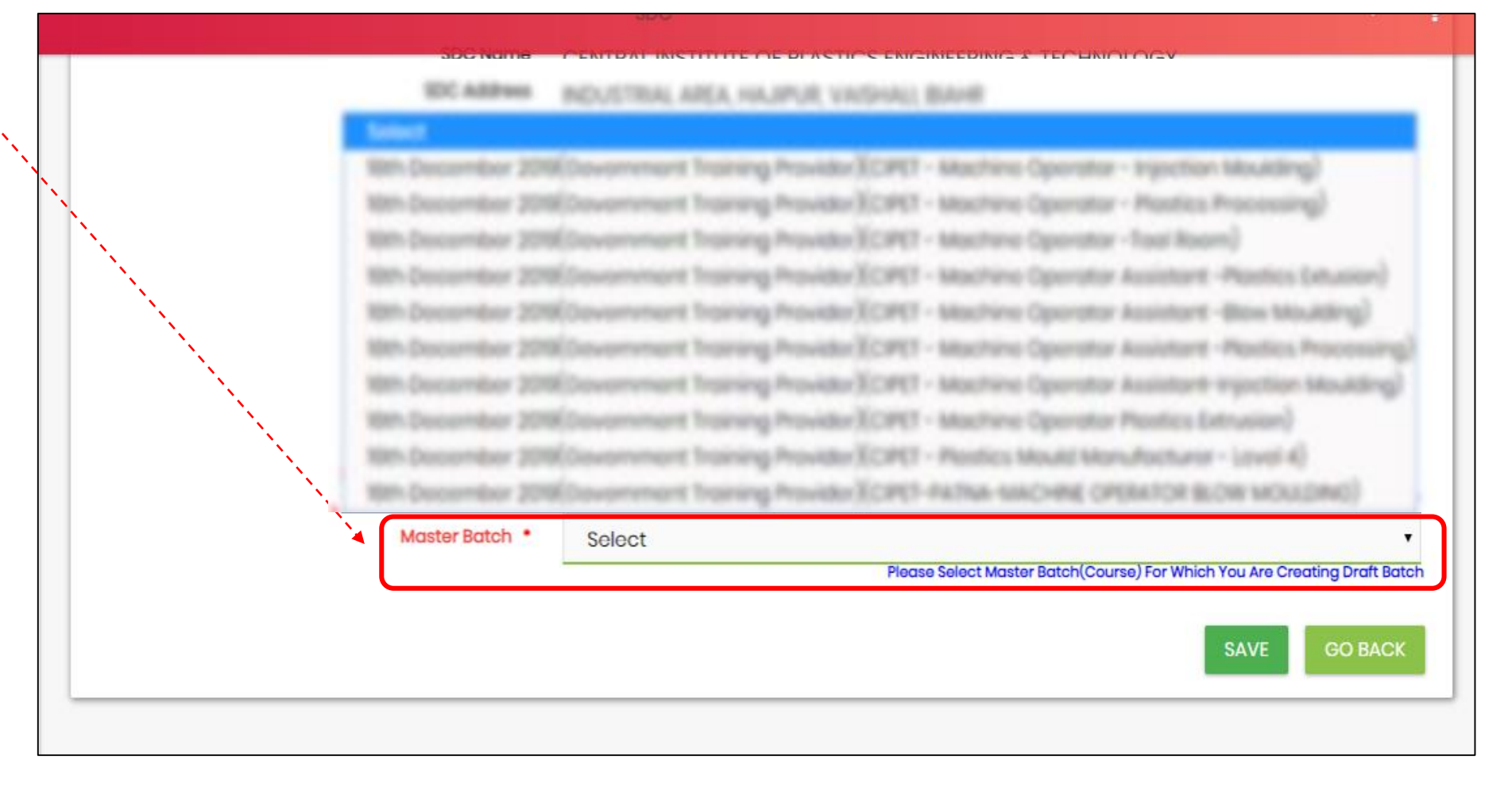

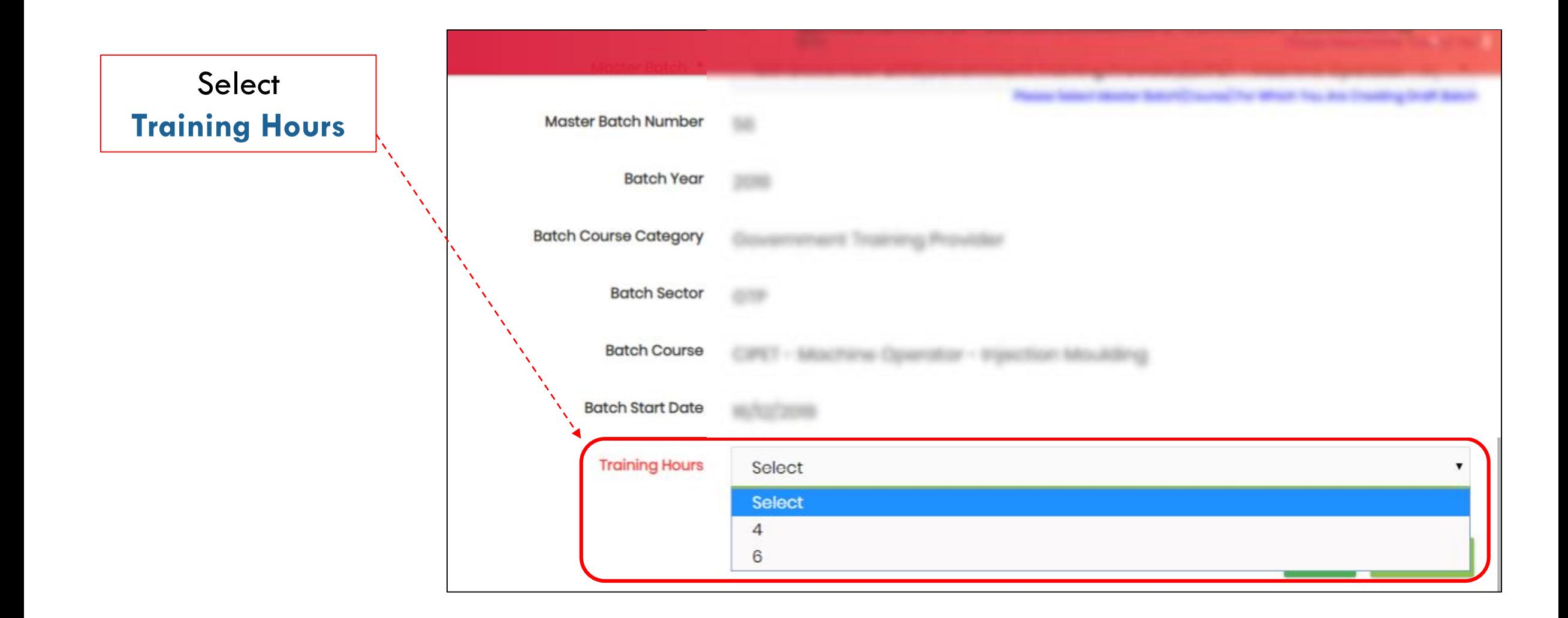

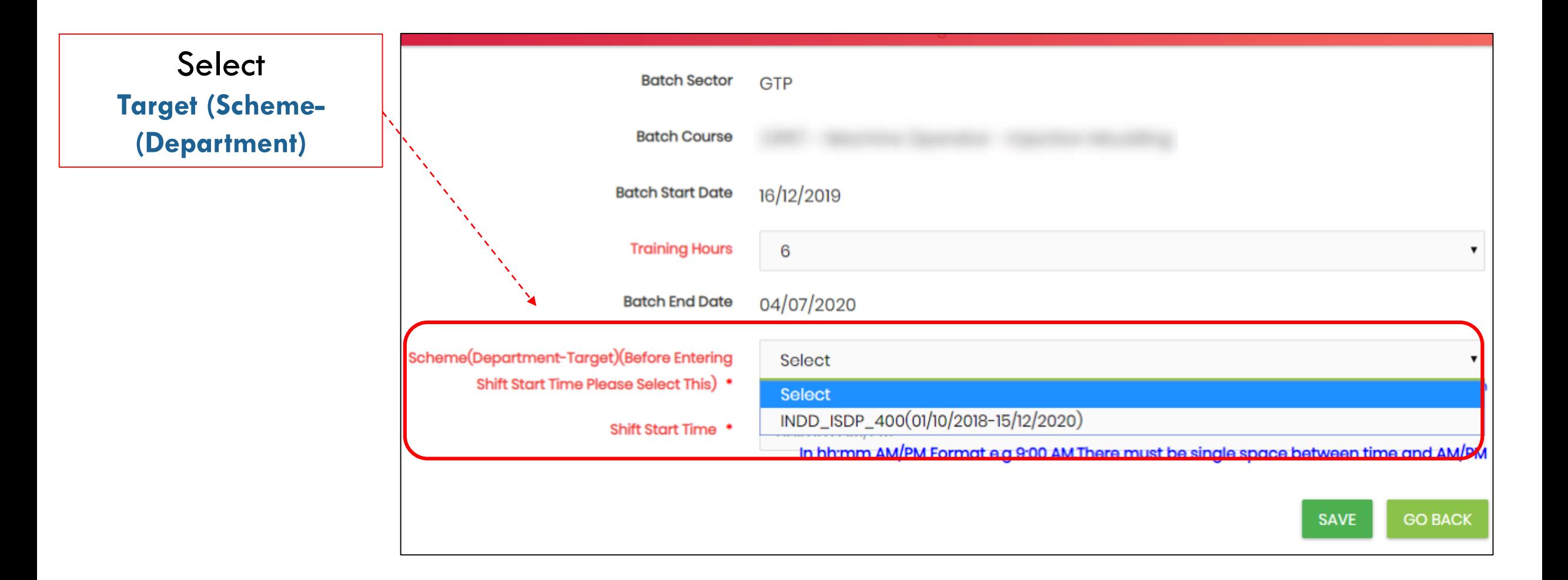

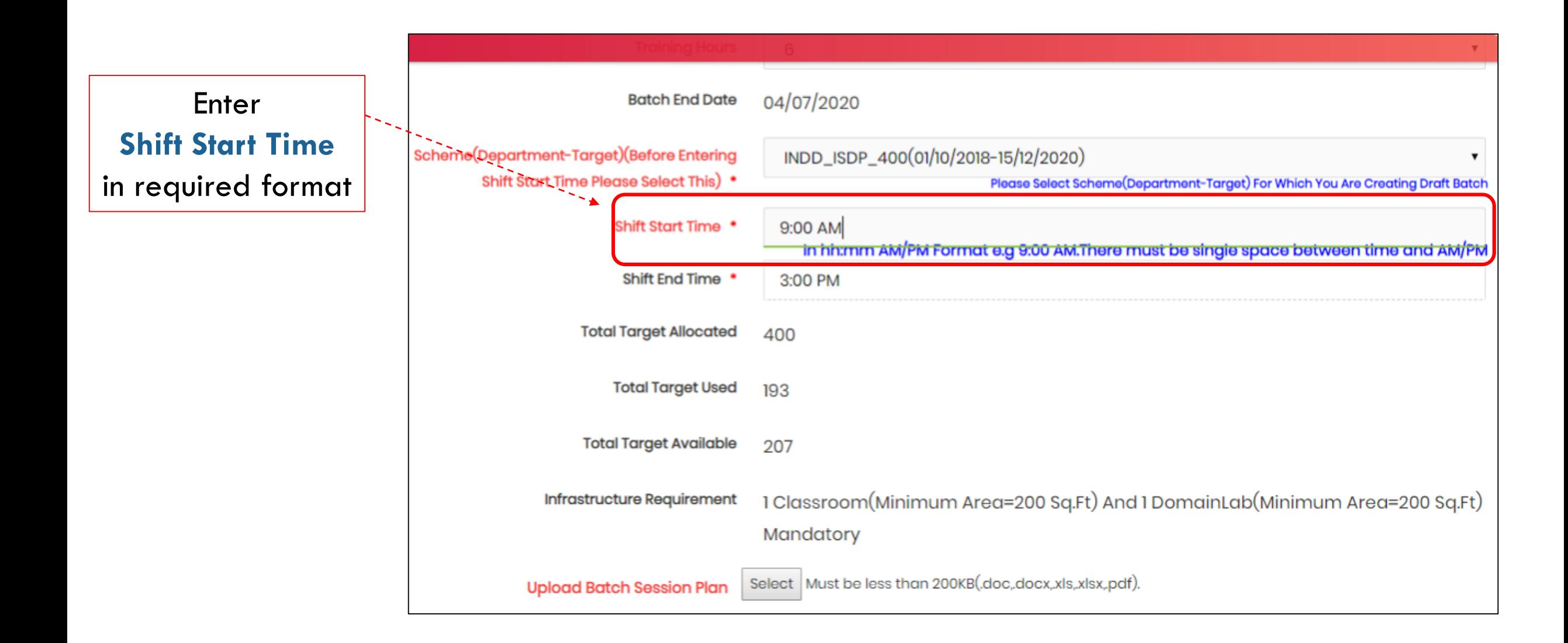

## Click On **Select** Button And **Upload Batch Session Plan**

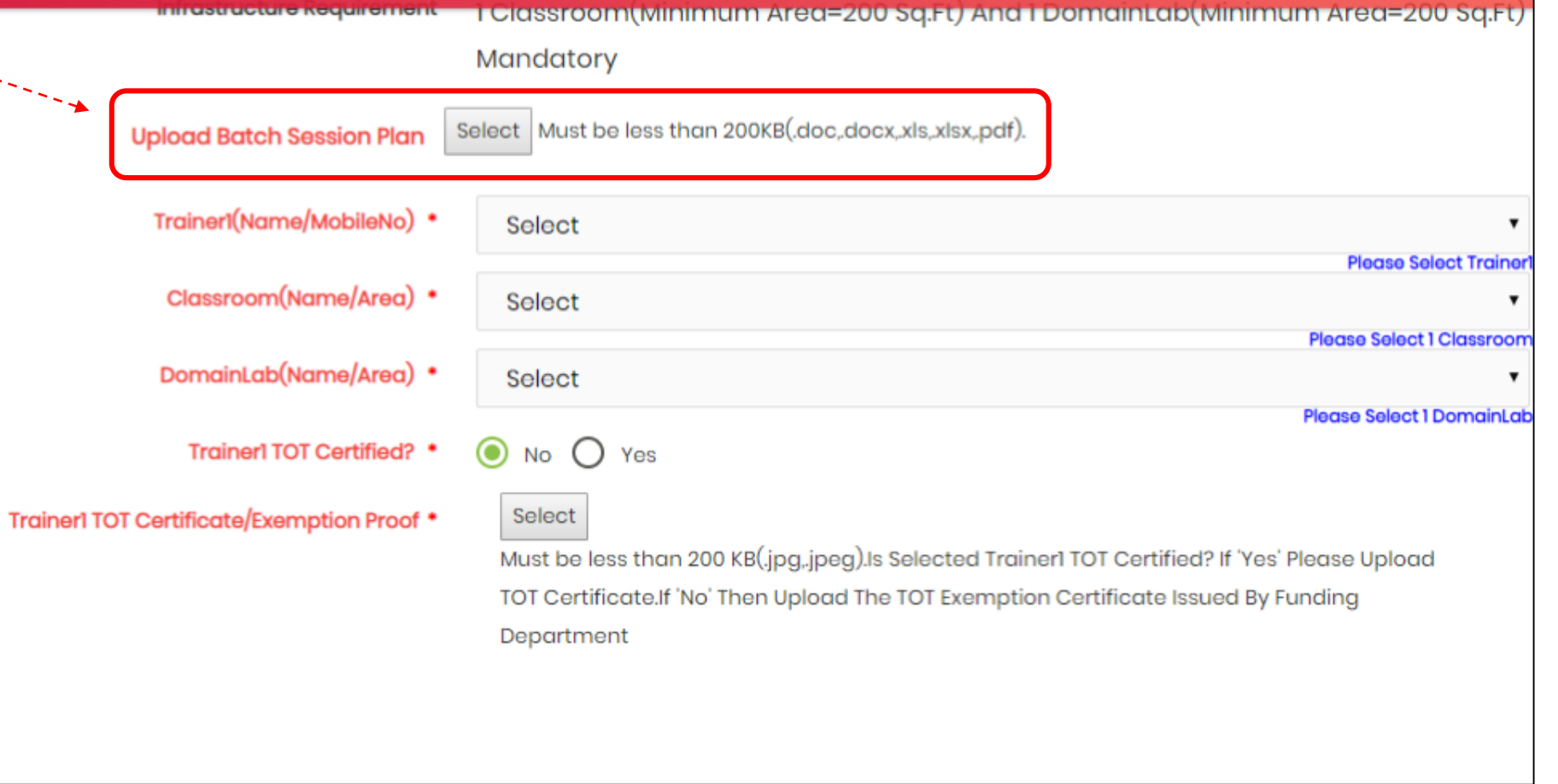

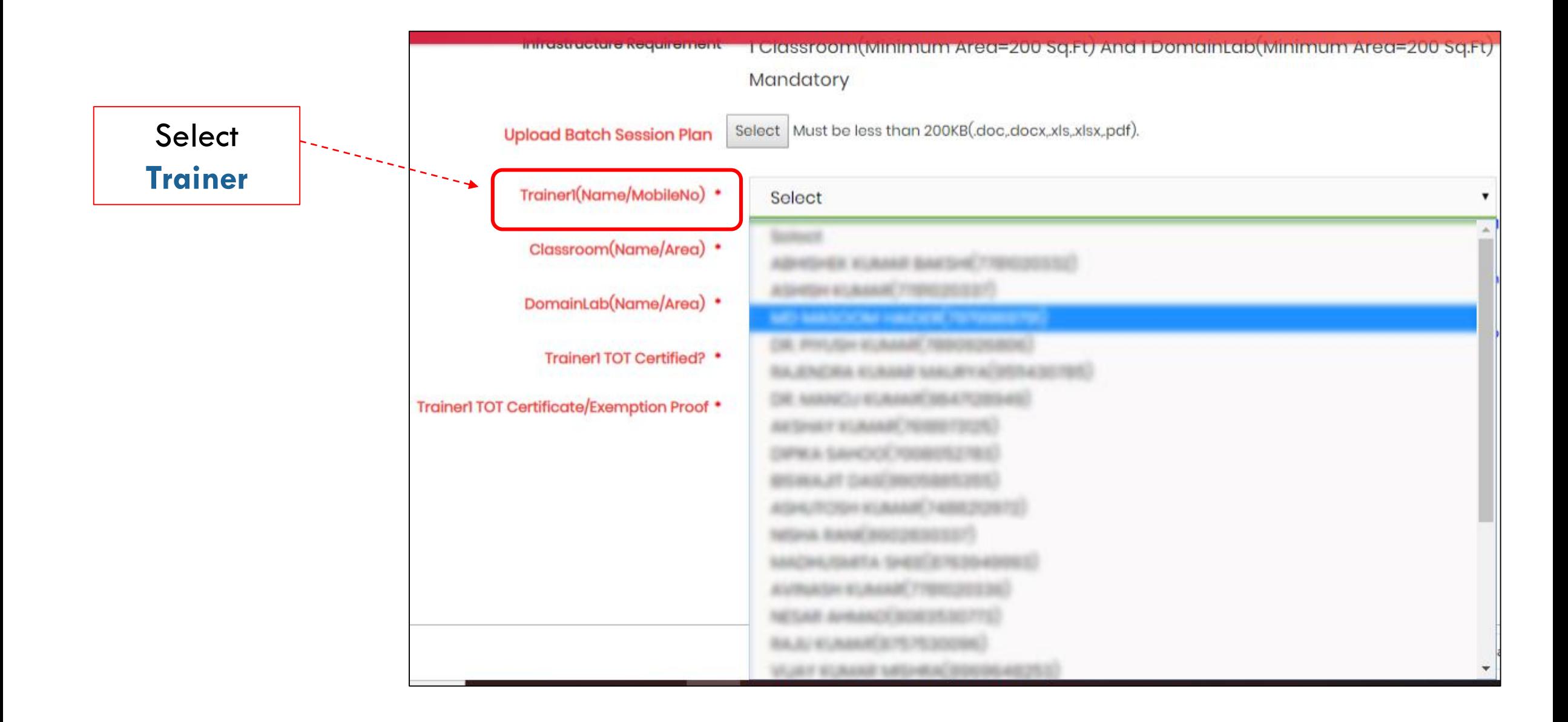

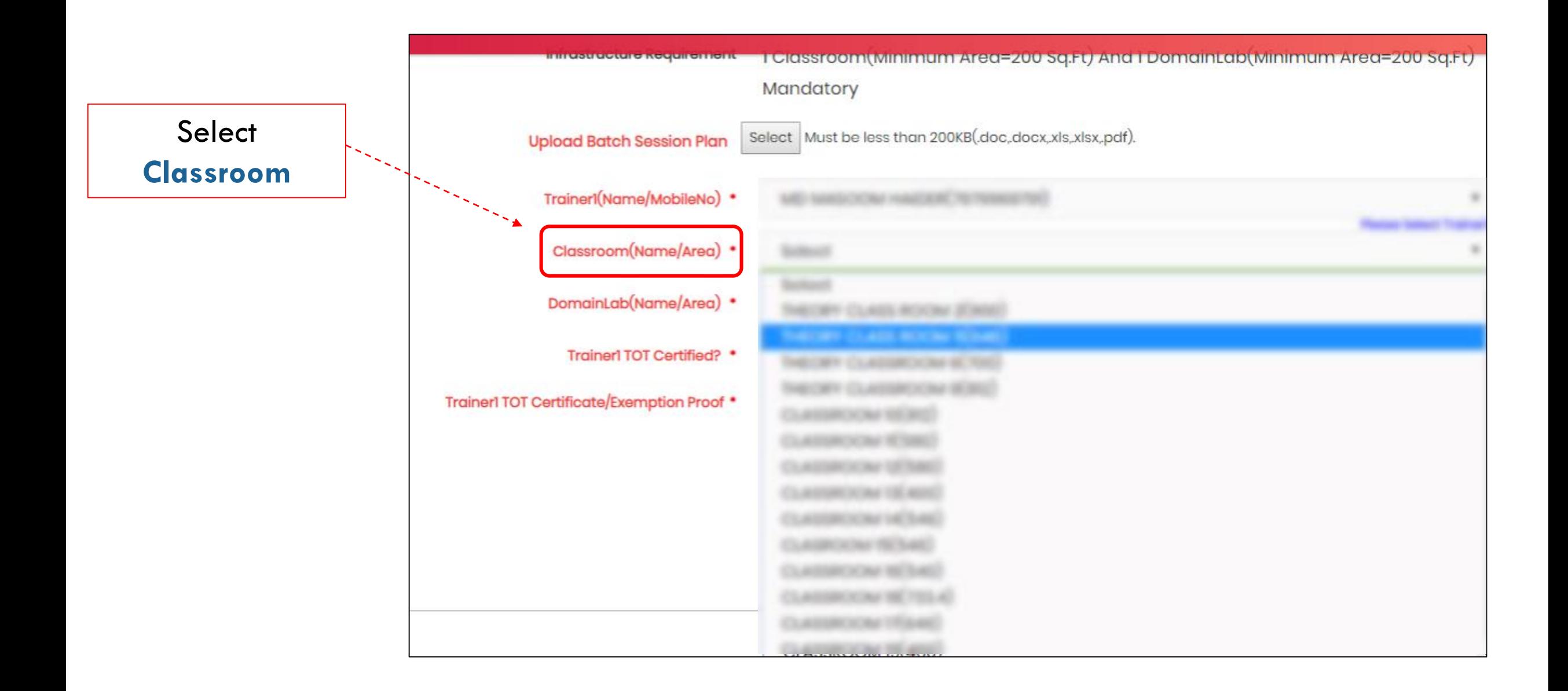

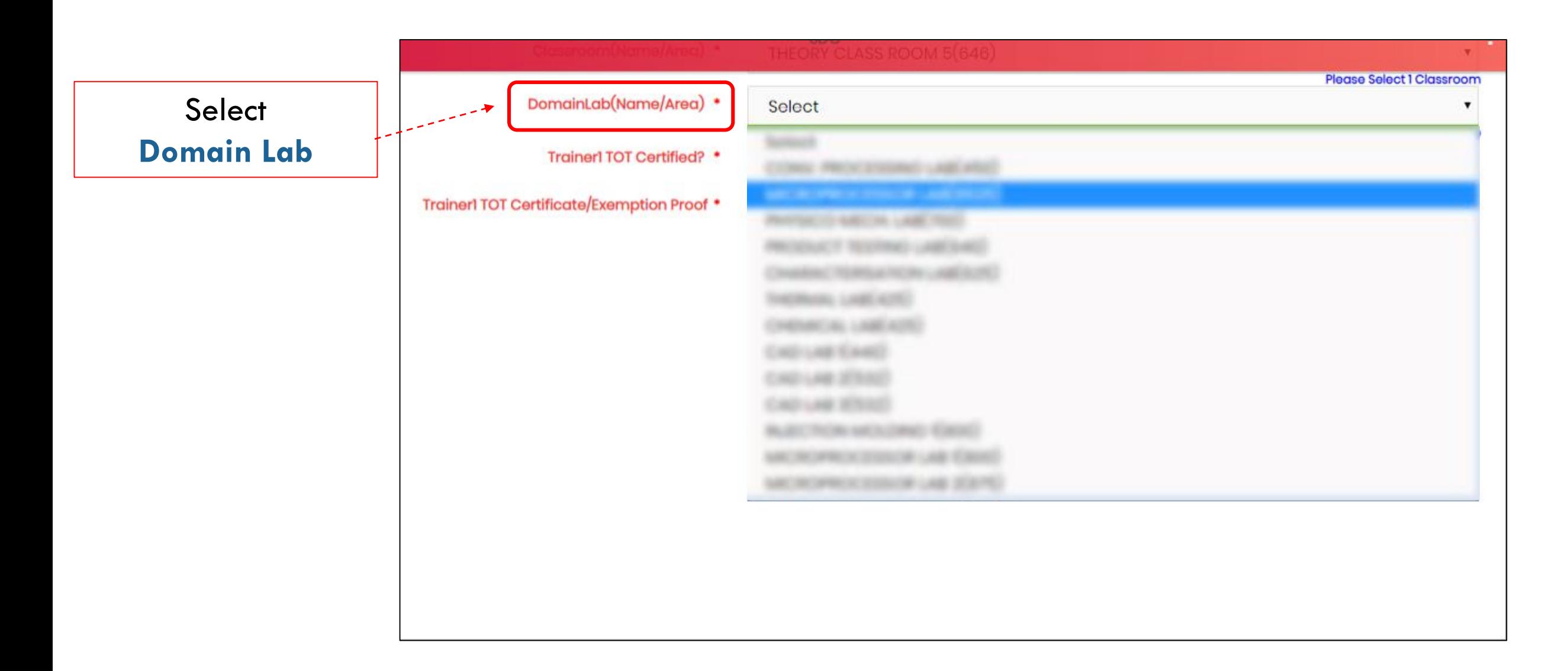

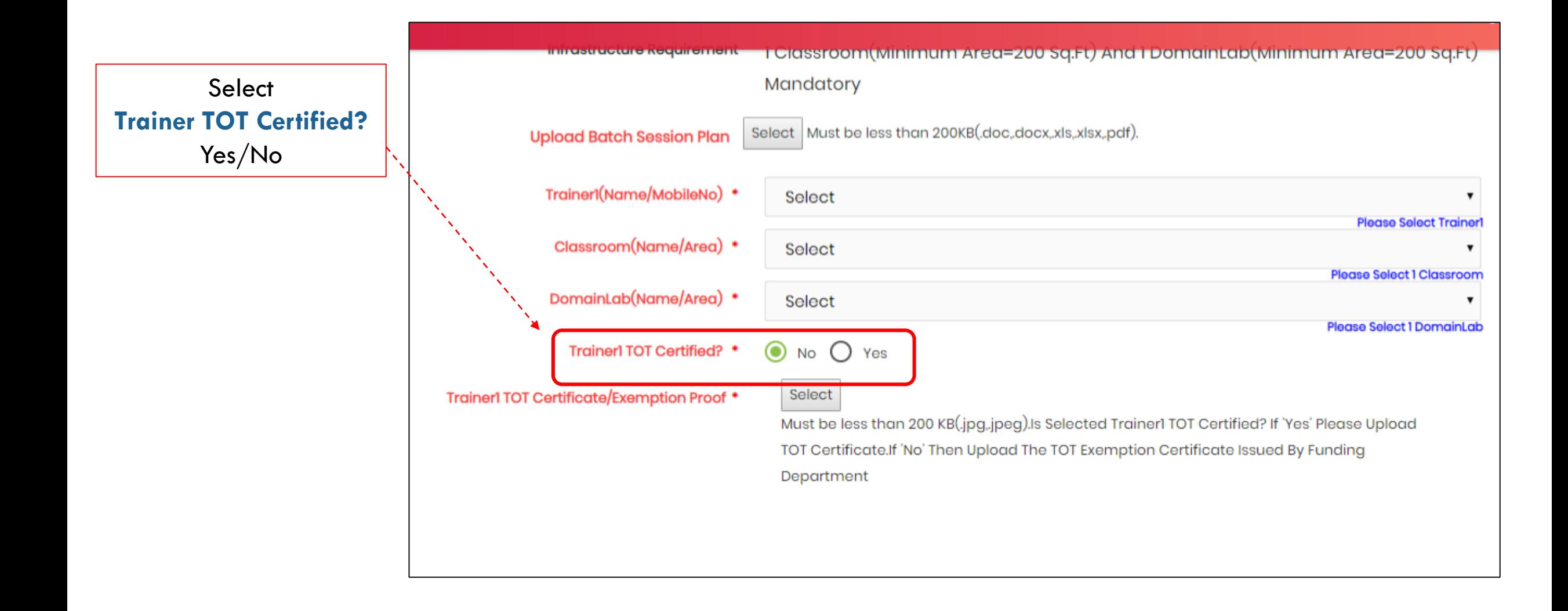

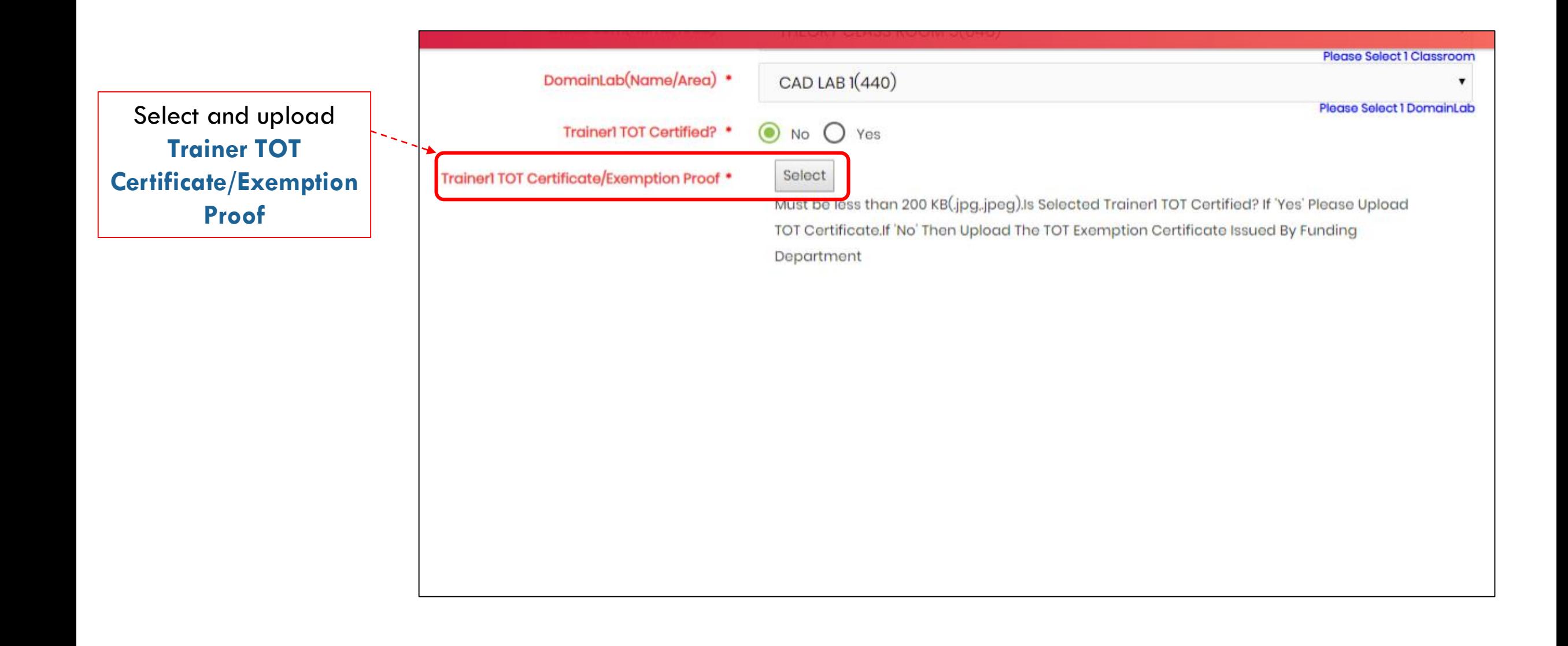

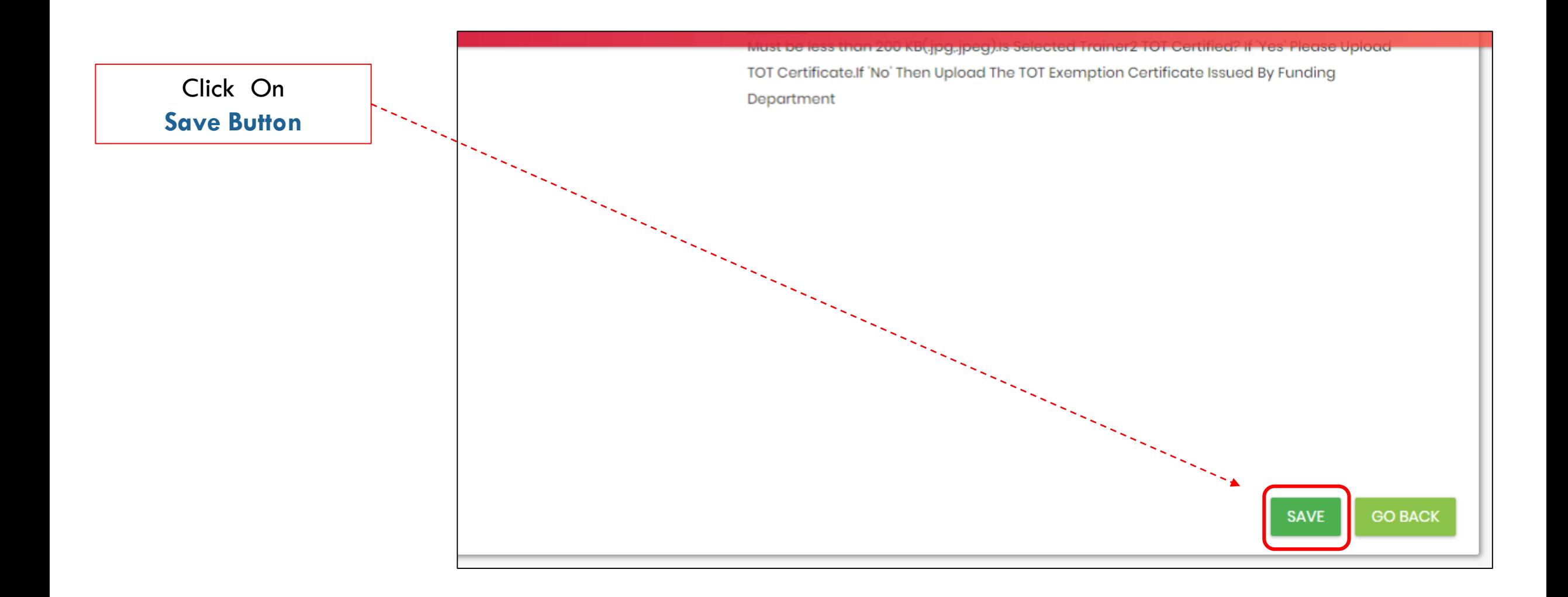

Read Instructions **Carefully** Then click on **Save Button**

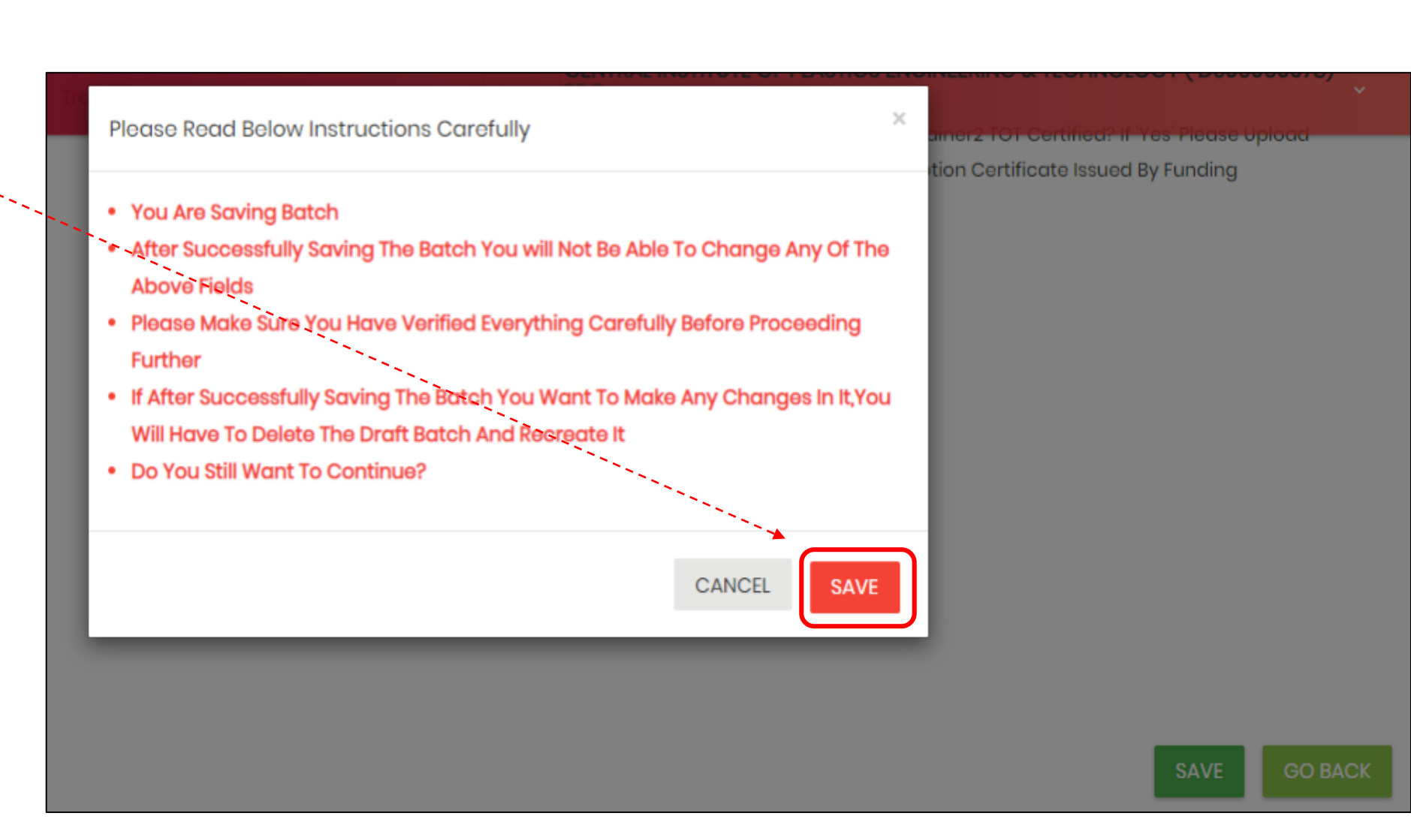

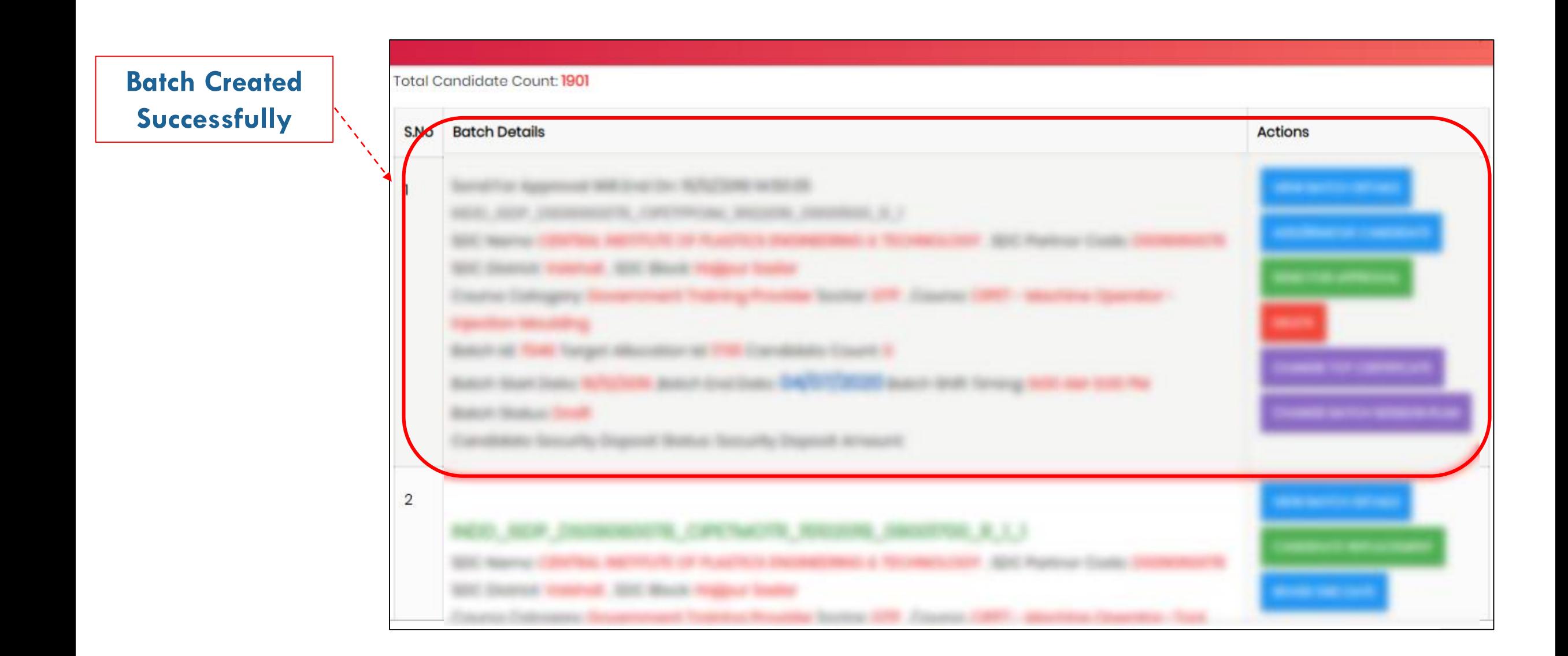

### Click on **ADD/REMOVE CANDIDATE**

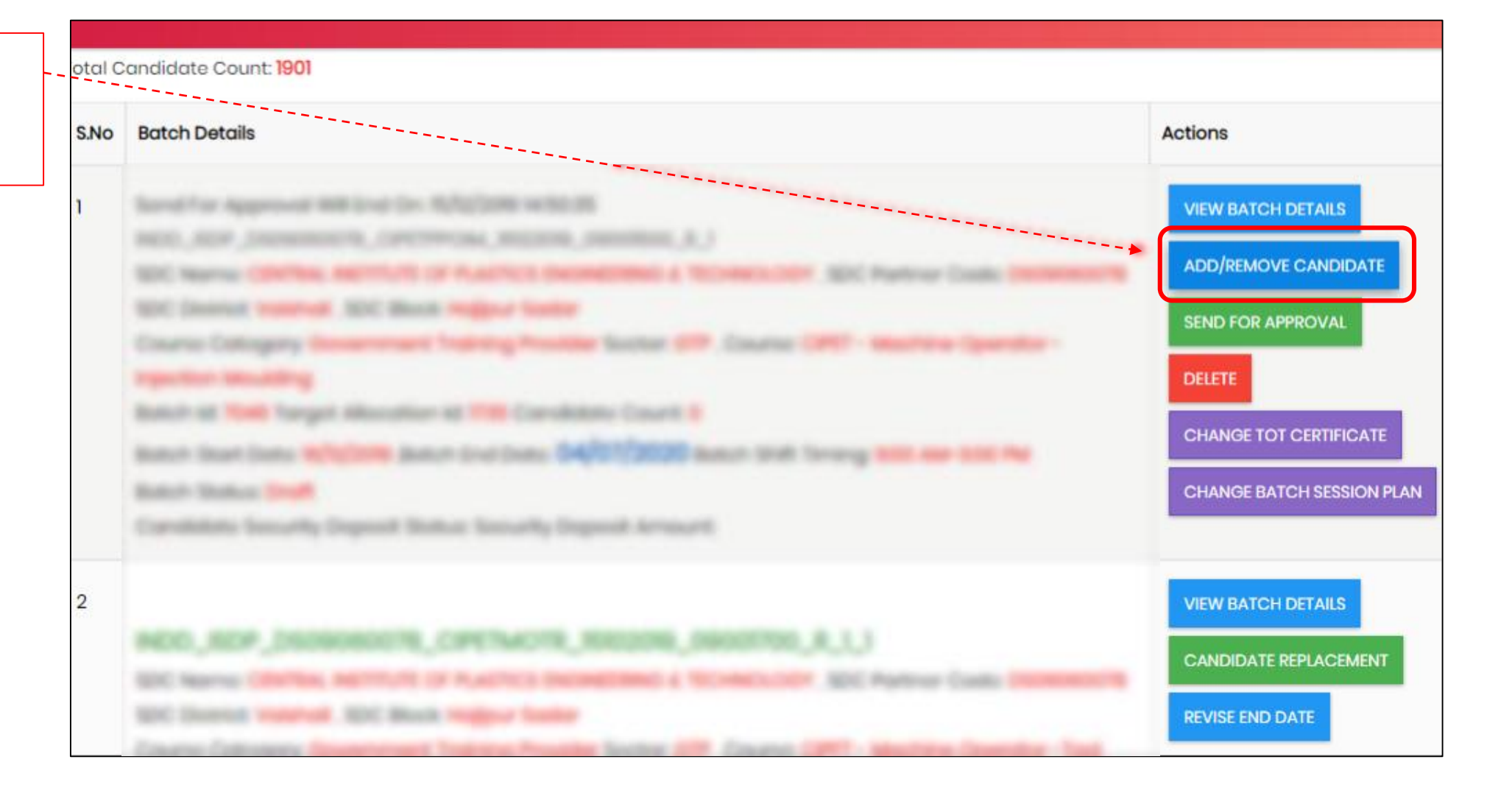

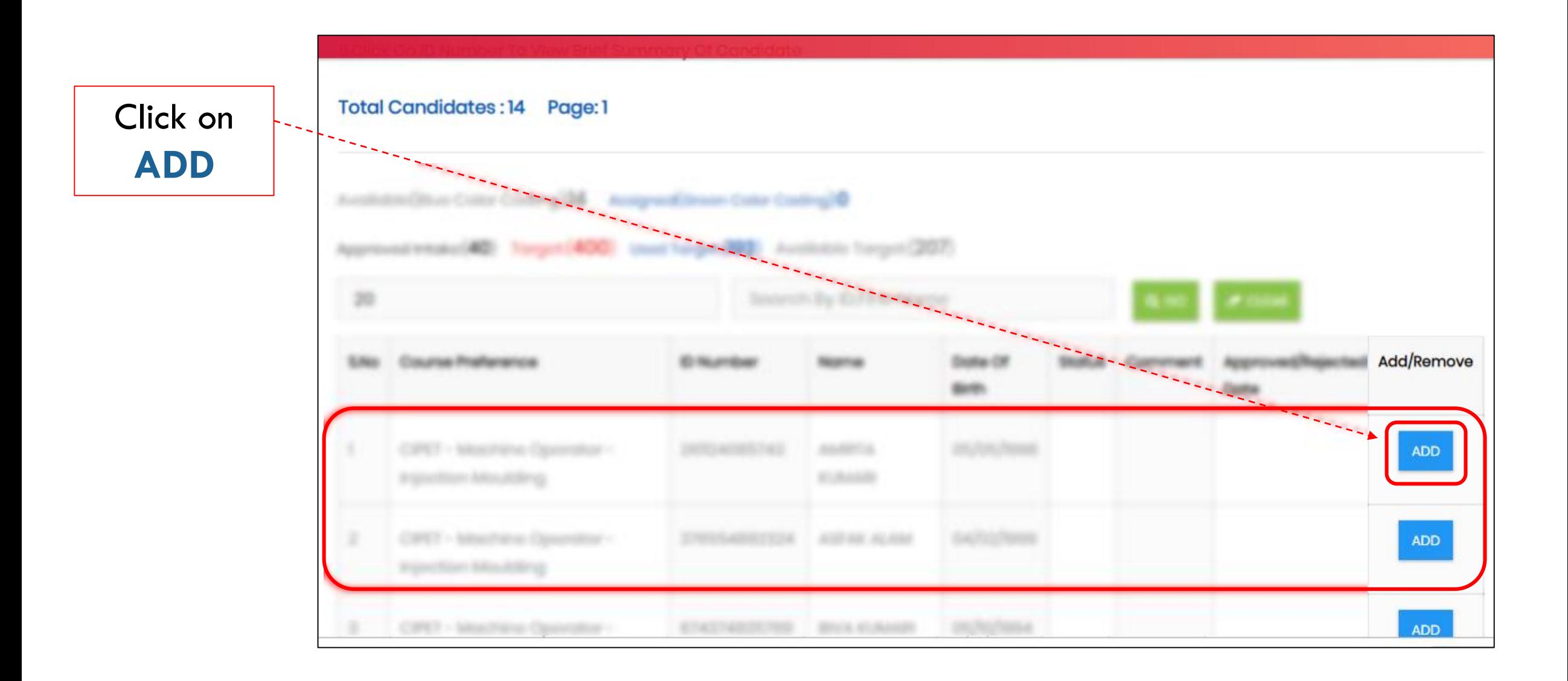

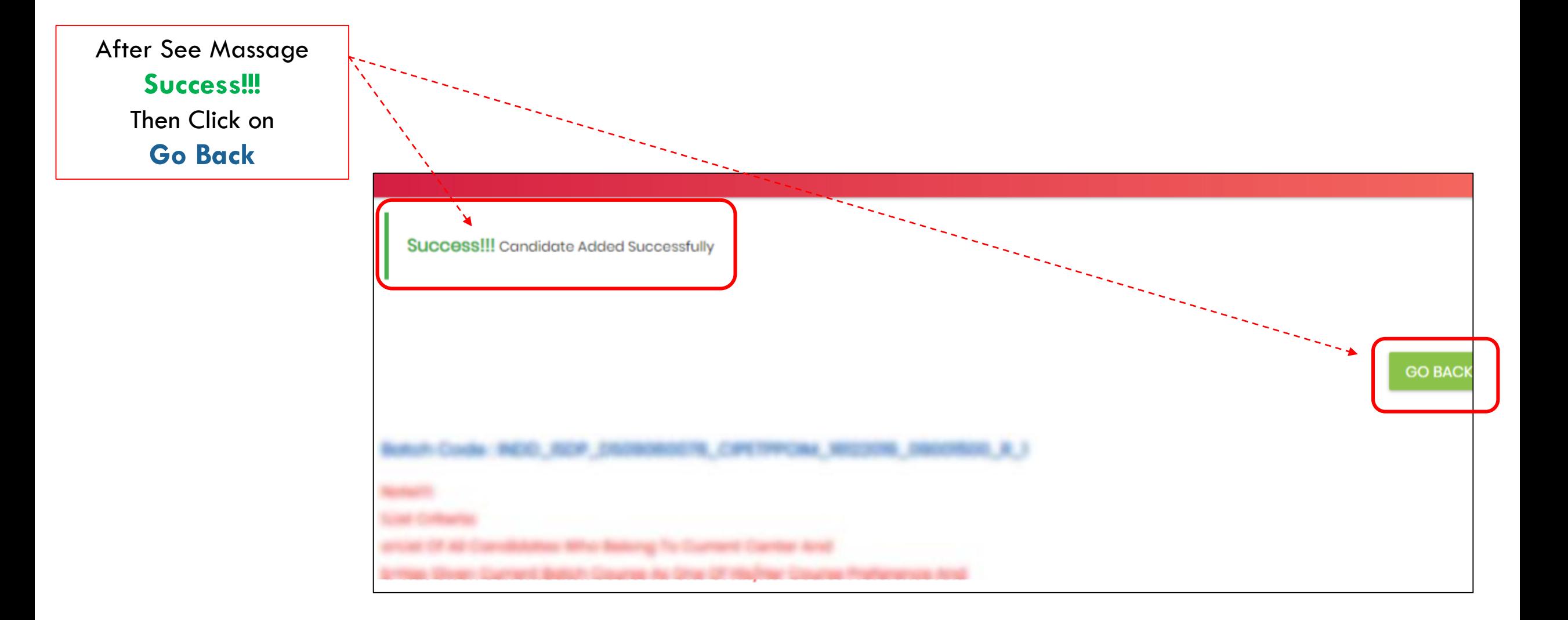

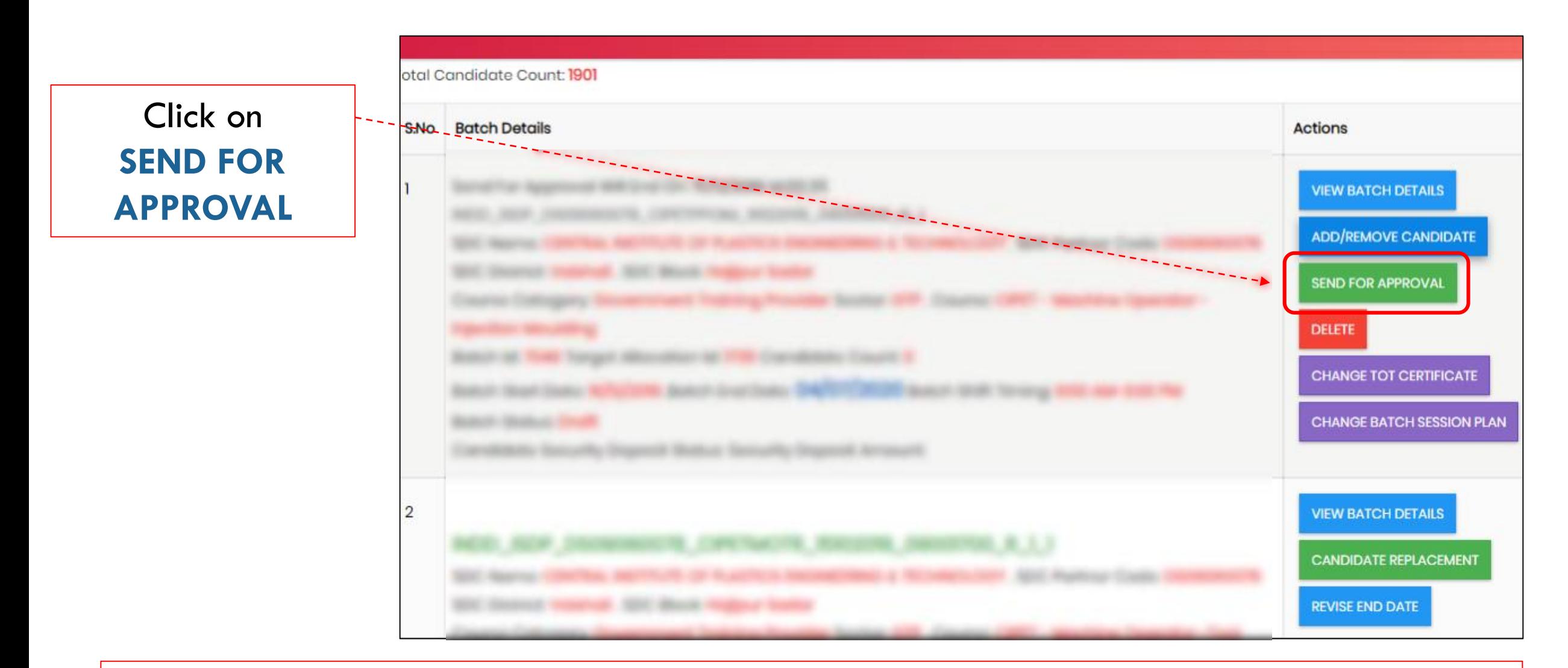

#### **Important Note:**

To send batch for approval center should have sufficient amount of candidate security deposit in wallet - Batch candidate count \* 10% of course fee (maximum Rs.1000)

## Read Instructions **Carefully** Then click on **SEND FOR APPROVAL**

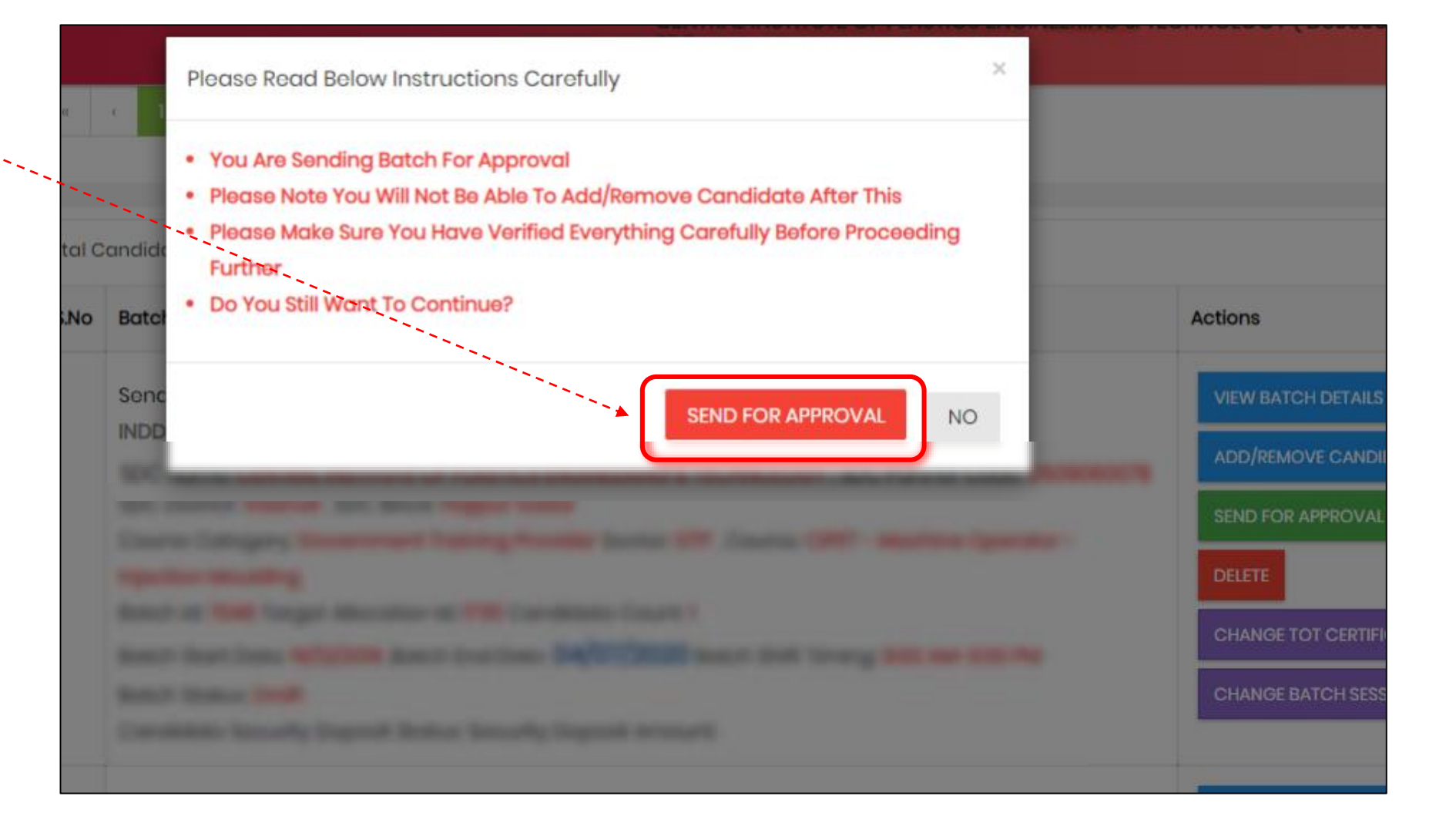

After See This Massage **Success!!! Batch Successfully sent For Approval. Thereafter please contact to your respective Department/ULB for batch approval**

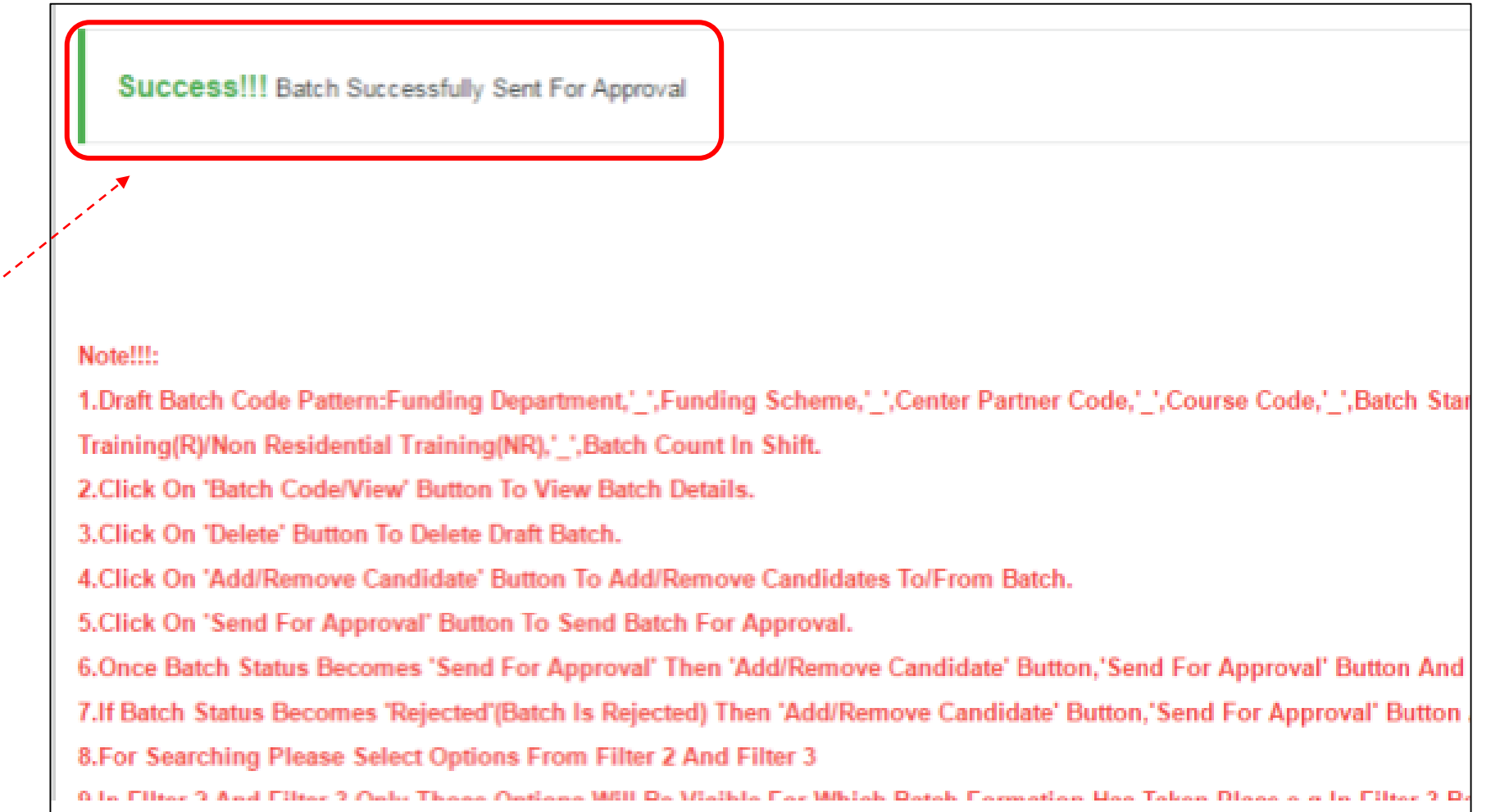

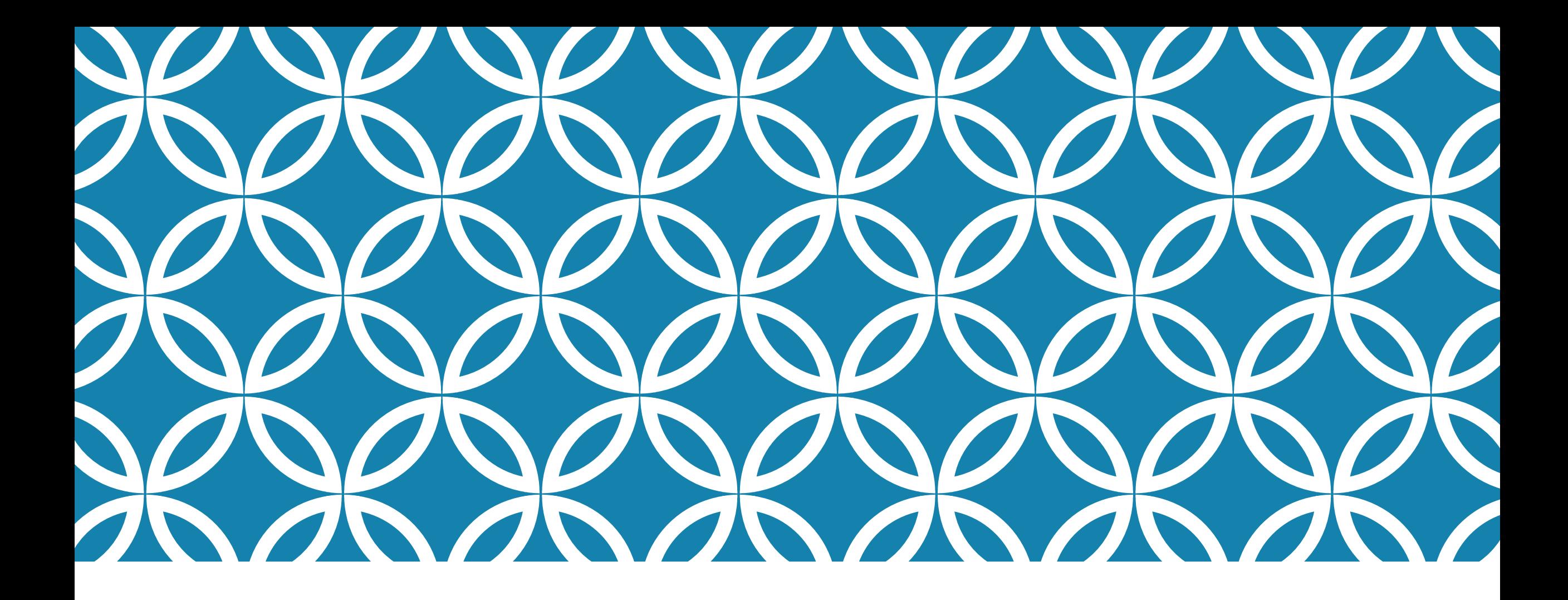

# **THANK YOU**